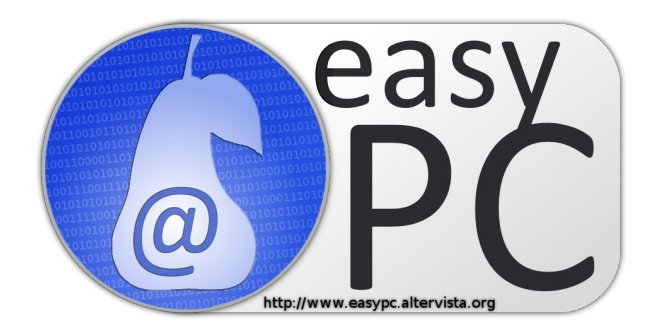

#### presenta:

GUIDA AD ARES (nuova versione) scopri anche tu un nuovo programma per condividere i tuoi file...senza le odiose code.

> Guida distribuita sotto licenza: Creative Commons 3.0 (CC-BY-NC-ND)

> > – © 2011 easyPC –

#### **Premessa:**

Ares è un programma di P2P che negli ultimi anni sta riscontrando parecchio successo. Questo è dovuto alla sua semplicità d'uso e alla sua velocità di scaricamento. Ares è uno dei pochi programmi che non usa le code e le priorità, tutti scaricano allo stesso modo senza privilegi o penalizzazioni.

## Come tutti i programmi di P2P va usato in maniera legale, scaricando e condividendo solo materiale non protetto dal diritto d'autore o di cui si hanno le dovute autorizzazioni.

#### **Si inizia:**

I requisiti minimi sono:

- Windows XP, Vista o Windows 7
- Connessione internet (altamente consigliata l'ADSL)

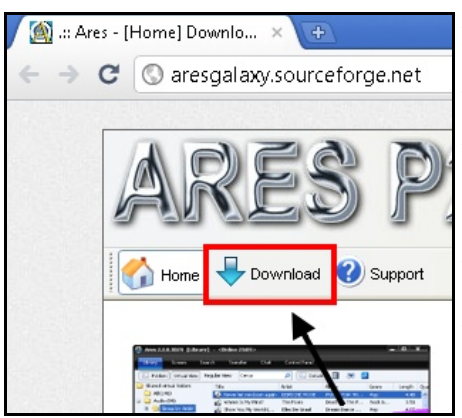

Andante su questo sito [http://aresgalaxy.sourceforge.net/,](http://aresgalaxy.sourceforge.net/) scegliete la voce download, poi scegliete un Mirror e date ok, il file ha una dimensione di circa 2 mb.

Avviate l'installazione del programma e scegliete, se richiesto, la lingua italiana, andate avanti fino a completare la procedura di installazione.

Al primo avvio Windows potrebbe chiedervi di autorizzare la comunicazione con l'esterno. Nel caso appaia questa schermata fate click sul pulsante "Sblocca", se il firewall non è quello di Windows sbloccate il programma utilizzando il commando messo a disposizione dal proprio firewall.

L'interfaccia di Ares è molto semplice e intuitiva. La barra del titolo oltre a visualizzare il nome del programma può visualizzare anche lo stato di connessione (es. on-line, non connesso o connessione in corso..), il tempo, i download e upload attivi e le loro rispettive velocità.

Il menu è semplice, le sezioni presenti sono: "Web", "Libreria", "Schermo", "Cerca", "Transfer", "Chat" e "Impostazioni".

Una volta premuto uno dei pulsanti nel menu, nella parte centrale verrà

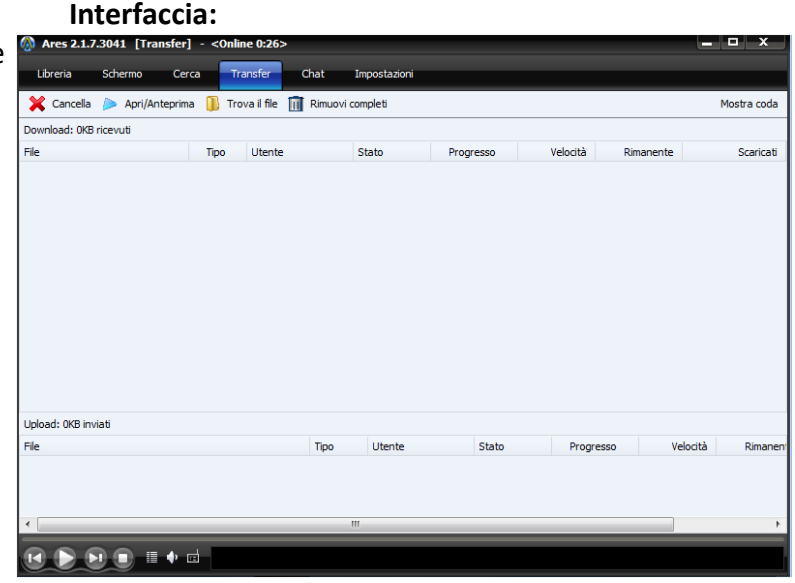

visualizzato il contenuto della sezione scelta. Nel caso in figura è la sezione "Transfer". Mentre nella parte inferiore è presente il player che permette di ascoltare la radio in streaming, oppure, la vostra playlist preferita.

# **Le sezioni**

**Sezione "Libreria":** da qui potrete controllare tutti i vostri file in condivisione, catalogati in base al tipo e alle relative categorie;

**Sezione "Schermo":** grazie a questa sezione è possibile guardare i video scaricati senza aprire altri player, e non finisce qui, infatti, grazie ad Ares è possibile vedere anche i video che non sono stati ancora completamente scaricati, questa funzione è molto utile, infatti è verificare se il video che stiamo scaricando è quello giusto oppure no (funziona anche con immagini e audio);

**Sezione "Cerca":** questa sezione permette di cercare il file che si desidera scaricare. Per scaricare in fretta è consigliabile scegliere il file con più fonti. Ares di default mette nei primi posti i file che hanno una fonte maggiore (si possono riconosce sia grazie al numero di fonti, sia grazie anche alle "stelline" che li contraddistinguono), Ares permette di utilizzare anche una ricerca selettiva con la quale è possibile restringere il campo di ricerca. A seconda del tipo di file scelto è possibile applicare più o meno filtri in modo da eseguire una ricerca più mirata. Una volta eseguita la ricerca è possibile usare il filtro in tempo reale (si trova nella parte in basso a sinistra) per andare a visualizzare solo i risultati che corrispondono ai termini che verranno inseriti all'interno del filtro; **Sezione "Transfer":** questa sezione è un po il cuore del programma, infatti da qui si possono tenere d'occhio tutti i download e gli upload. Nella sezione download, i files, si possono cancellare, mettere in pausa, ripristinare o aprire (oppure mandare in anteprima del caso non siano completamente scaricati). Facendo click sul "+" di ciascun file in download è possibile visualizzare nel dettaglio le fonti disponibili.

**Sezione "Chat":** Ares oltre ad essere un programma di P2P, è anche un programma di chat, dove si può incontrare una miriade di utenti che utilizzano Ares e da dove è anche possibile creare un canale proprio dove chattare con gli utenti interessati al vostro argomento;

**Sezione "Impostazioni":** da questa sezione è possibile modificare le impostazioni di Ares, è possibile modificare la cartella di download, o quella di condivisione, modificare le porte di comunicazione e molto altro, ma questo lo vedremo nel paragrafo successivo.

## **Configurazione di Ares**

Bene ora passiamo ad un argomento che interessa a molti. Premetto che Ares appena installato ha le configurazioni ottimali. A differenza dei suoi concorrenti tipo e-mule e bittorrent, Ares non ha settaggi complicati da fare. Andiamo nella sezione "Impostazioni", vi troverete davanti ad una schermata simile a questa affianco. Come potete notare la schermata è organizzata in schede:

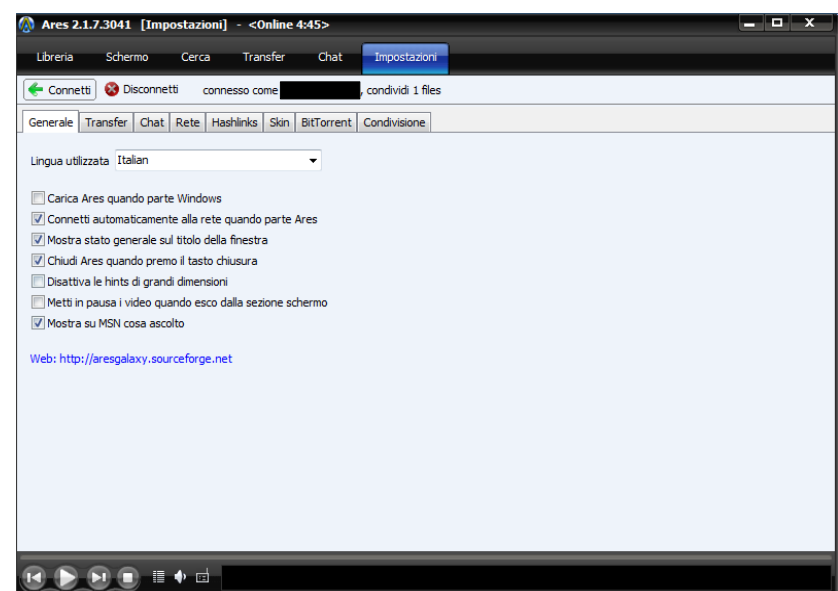

### **Generale:** In questa scheda è

possibile connettersi o disconnettersi da Ares (ricordatevi che se vi disconnettete Ares non potrà

ricercare nuove fonti e continuerete a scaricare solo da quelle già trovate). E' possibile inoltre, modificare il nickname (nel caso non specifichiate alcun nickname Ares ve ne darà uno casuale e vi chiederà ad ogni avvio del programma se volete sceglierne uno), oltre a questo dovrete selezionare la velocità di connessione, sotto trovate le opzioni di avvio e personalizzazione del programma, potete scegliere se avviare Ares insieme a windows oppure connettere Ares automaticamente all'avvio ecc;

**Transfer:** Questa sezione è dedicata alla modifica dei parametri di trasferimento, in alto si può leggere ed eventualmente modificare la porta di comunicazione di Ares (Ares prende una porta a caso e la mantiene anche per le successive connessioni. E' raro che Ares prenda una porta già occupata, in tal caso è possibile modificarla variando il valore della porta e riavviando Ares). E' possibile anche variare il numero di upload o downloads simultanei, utile se si

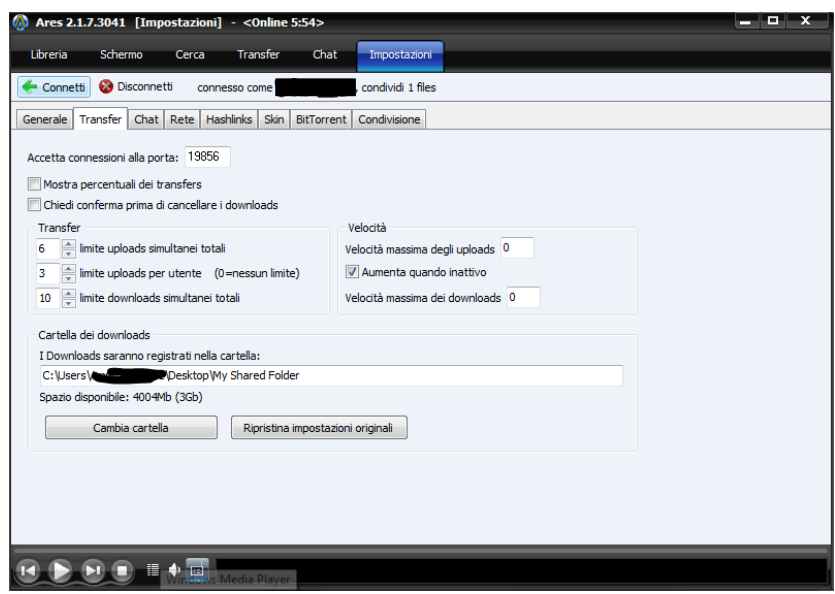

ha una connessione lenta. Da qui si può scegliere la cartella di destinazione dove verranno salvati i file scaricati;

**Chat:** Questa sezione è dedicata alla modifica dei parametri di chat, le opzioni di personalizzazione sono le stesse di un qualunque programma di chat;

**Rete:** In questa scheda potete impostare la connessione del programma, nel caso abbiate un firewall hardware o un filtraggio di rete (fastweb, libero ecc), nel caso la vostra connessione passa per un server proxy, impostate i relativi parametri di connessione.

**Hashlinks:** Questa scheda permette di scaricare gli hashlink e gestire i file m3u e pls.

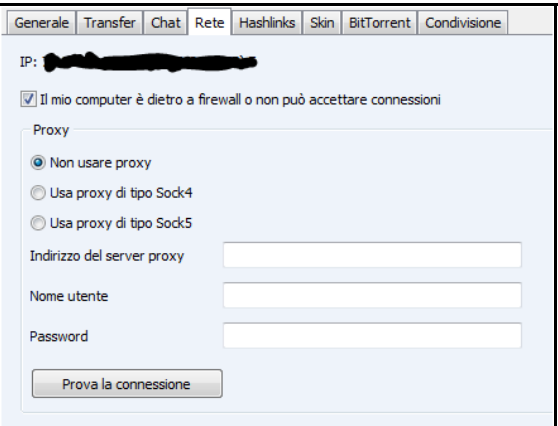

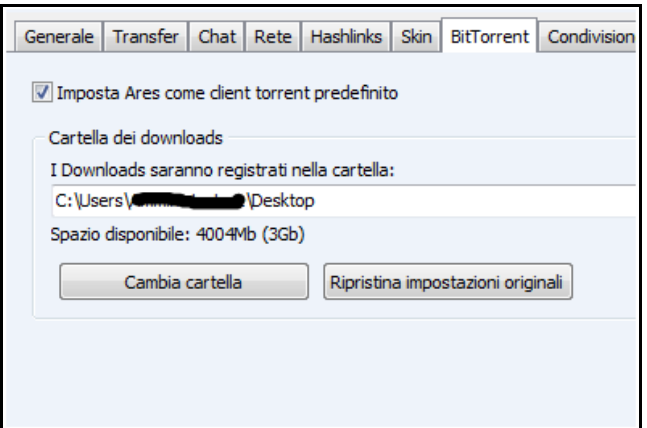

**BitTorrent:** Un'altra delle funzioni di Ares è la possibilità di gestire i file della rete Torrent. Questi file verranno scaricati in una sottocartella che solitamente si chiama My Torrents. Per scaricare un file torrent eseguite la ricerca come solitamente si fa per questi tipi di file e poi aprite l'indice con Ares che inizierà subito a scaricare il resto.

**Condivisione:** Questa scheda vi permette, tramite un intuitivo menu ad albero di scegliere le cartelle che desiderate condividere, occhio a non condividere informazioni personali...

--FINE--

GUIDA SCRITTA SOLO A SCOPO INFORMATIVO L'AUTORE NON SI ASSUME NESSUNA RESPONSABILITA'

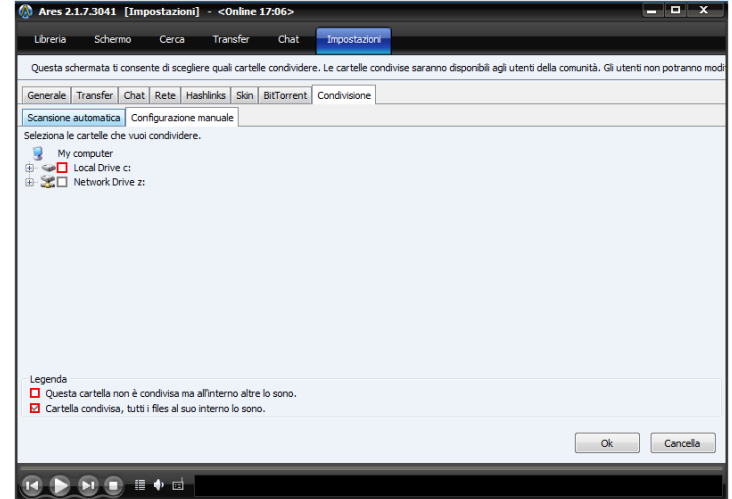